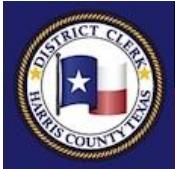

# **CHRIS DANIEL HARRIS COUNTY DISTRICT CLERK**

## **The Office of the Harris County District Clerk**

*Government That Works For You!*

# *e-Subpoena* **Features**

We have recently added a new feature called e-Subpoena to the FREEfax service. e-Subpoena allows you to file a subpoena request or a subpoena duces tecum request through the FREEfax service on the District Clerk's Office website at [www.hcdistrictclerk.com.](http://www.hcdistrictclerk.com/)

## *How do I request a subpoena through FREEfax?*

To file a subpoena request, you must log in at [www.hcdistrictclerk.com](http://www.hcdistrictclerk.com/) with your user name and password. Once you have logged in, click on the FREEfax icon on the home page.

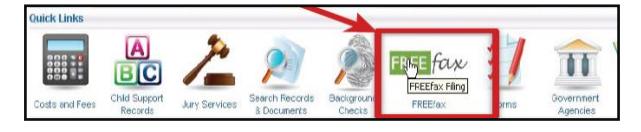

On the FREEfax filing page, you must read the notification regarding the Terms and Conditions of Service and click on the checkbox to confirm you have read, understood and agree to the terms and conditions.

Then you should select the option that reads "**a Subpoena Filing or Subpoena Duces Tecum**" as your type of filing. Then click on the AGREE button to continue.

#### **Jurisdiction Field**

Select the desired jurisdication for misdemeanor or felony criminal cases.

#### **Case Number**

 $\bullet$ I have read, understand and agree to abide by these terms and conditions; and, <sup>O</sup> I have read the Rules Governing the Procedure for the District Clerk of Harris County For Receiving and Filing Electronically Transmitted Court Documents and Texas Government Code Chapter 51.8 Subchapter I: Lam filing: No-Fee Public Document(s) a Subpoena Filing or Subpoena Duces Tecum - The testimony of this/these person(s) is believed to be material to the defense in the case on trial AGREE

As you can only file on an existing case, you are required to enter a valid **Case Number** in the field. The Style data field and the Atty Of Record will appear automatically for you based on the case number you entered. The Offense Report number also displays below the style.

#### **Appearance Date**

If the court setting date is in the future, select the date from the dropdown menu. Otherwise, select "**INSTANTER"** for the witness to appear immediately.

#### **Atty Bar**

When you fill in the Attorney Bar #, the attorney information automatically appears.

## **Requestor Email/Requestor Phone**

Enter your email address and phone number here.

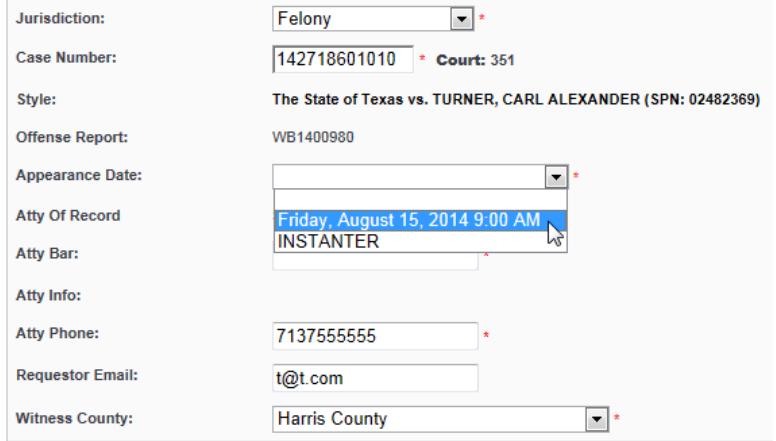

#### **Witness County**

Select the county where the witness needs to be served the subpoena.

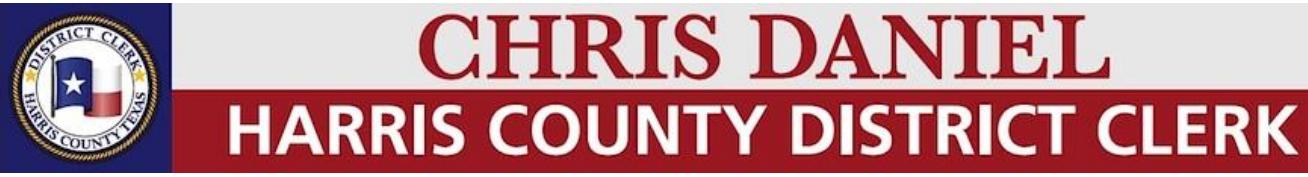

#### **The Office of the Harris County District Clerk**

*Government That Works For You!*

#### **Witness Information**

You must answer two questions at the top of the Witnesses area before the witness information area is unlocked:

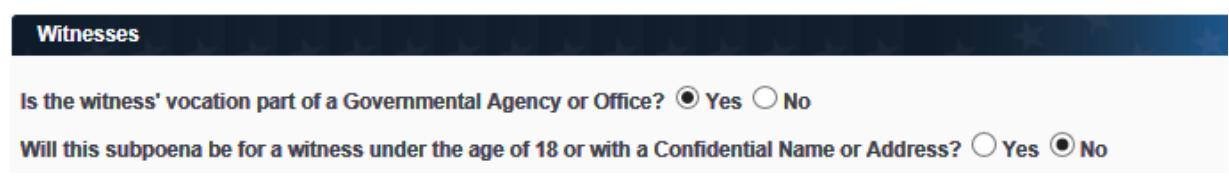

Once the top two criteria fields are completed, the witness information fields unlock and are ready for input.

#### Enter all prudent witness information.

If the witness' vocation is part of a Government Agency of Office, extra fields are displayed to collect the name of the Government Agency, the Officer ID Type, and the Officer ID #.

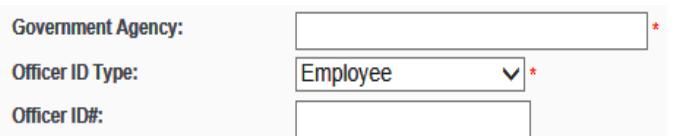

When you begin to type into the Government Agency field, a dropdown list appears. Select the correct agency from this list and the street address, city, state and zip auto populates in the fields. An alternate address option is also available.

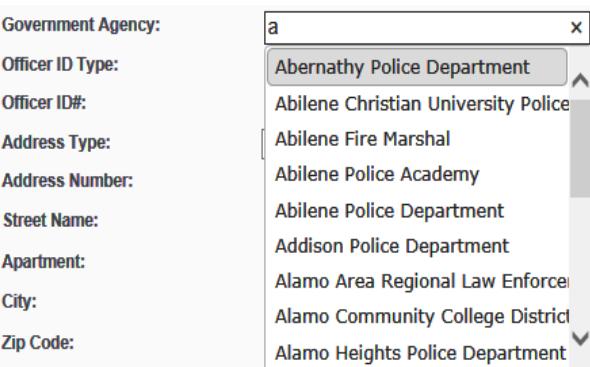

If **Duces Tecum** is selected, please provide the instructions in the "Witness Special Instructions" field. A document can also be attached by using the Upload Document button which will prompt you for the file to attach.

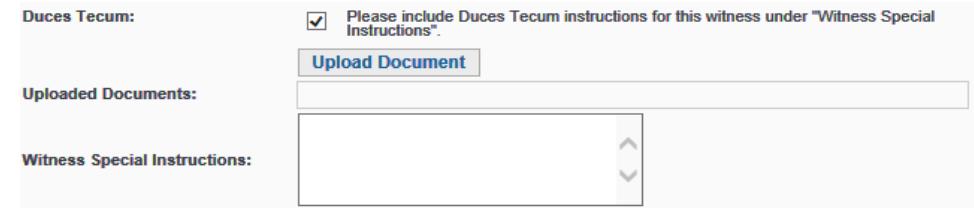

Enter any "**Special Instructions**" if needed. Select the "**Summoned By:"** method of the subpoena request. If Peace Officer is selected in the "**Summoned By:"** dropdown, a field to enter comments or safety concerns will appear, allowing you to share information to aide the officer in serving the subpoena.

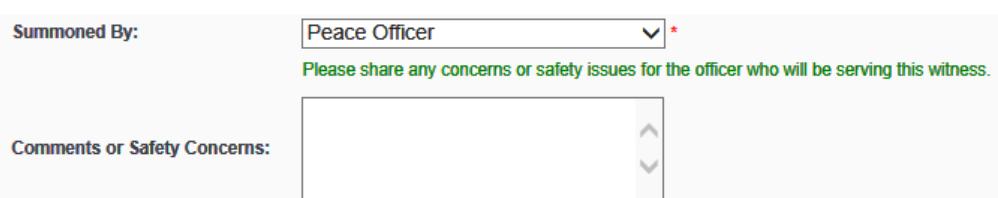

If you have any comments, questions or concerns please email us at FREEFax@hcdistrictclerk.com.

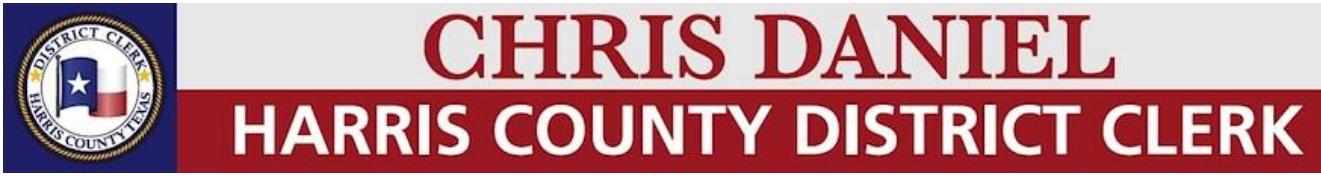

**The Office of the Harris County District Clerk** 

*Government That Works For You!*

Then click the "**Add Witness**" button. Repeat this process if you are requesting subpoenas for multiple witnesses within the case. After entering all witnesses and witness information, you can preview the subpoena by clicking the "**Preview Application**" button. Then click the "**Submit Application**" button to submit the Subpoena request.

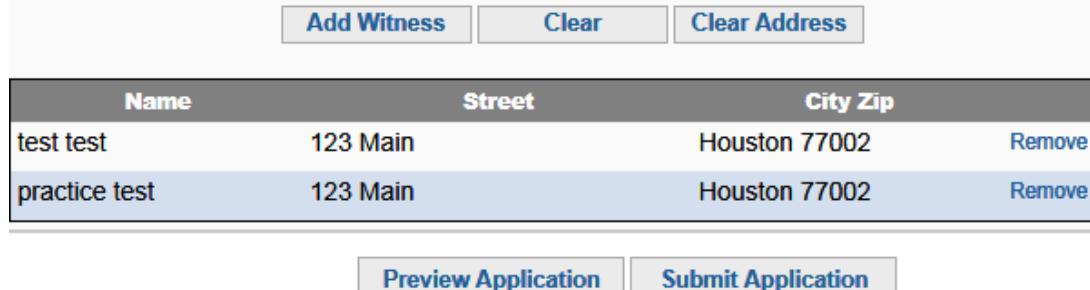

#### **The Subpeona Request**

APPLICATION FOR SUBPOENA BY DEFENSE FOR WITNESS IN THE DISTRICT COURT. Test, Attorney-May 16, 2013

#### CAUSE NO. 138291801010 CDI: 3

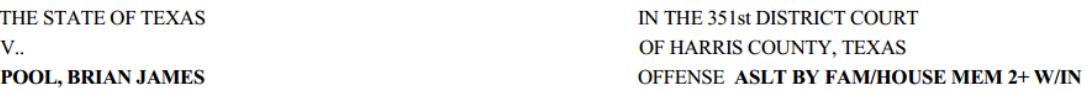

Please issue a subpoena in the above styled cause for the following named witness(es) whose location in Harris County and vocation, as far as known, I state below:

test test (Vocation: Tester) (Service Type: Private) HOME 123 Main Houston, TX 77002

practice test (Vocation: Tester) (Service Type: Peace Officer) HOME 123 Main Houston, TX 77002

#### **IN: OFFENSE REPORT NUMBER: HP027379513C**

if found in your county, to appear before the Honorable MARK KENT ELLIS, IN THE 351st DISTRICT COURT, Harris County, Texas, on Instanter at 8:45 AM, to give evidence in behalf of the DEFENSE and Defendant in the above styled cause wherein the State of Texas is the Plaintiff and POOL, BRIAN JAMES is the Defendant, and to remain there from day to day, term to term until discharged by the Court. The testimony of said witness(es) is believed to be material to the DEFENSE.

> **Test, Attorney** Attorney for the Defense 123 Test Street, HOUSTON, TX 77002 111-111-1111  $s@s.com$ **SBN: 777777777**

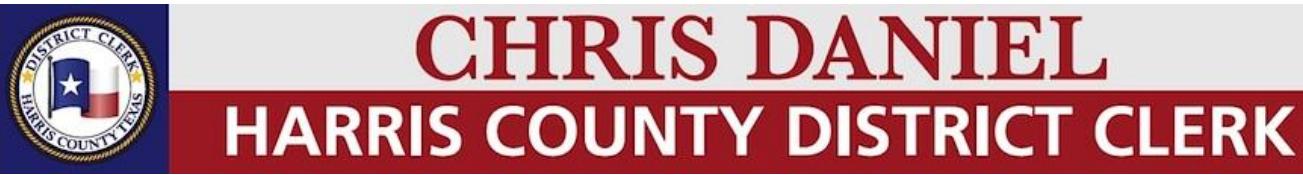

### **The Office of the Harris County District Clerk**

*Government That Works For You!*

#### **Checking the Status of Your Subpoena Request**

You can check the status of your subpoenas by going to the **"My FREEfax Filings"** page. To access this page, go to [www.hcdistrictclerk.com,](http://www.hcdistrictclerk.com/) select **Online Services,** then select **My FREEfax Filings** from the drop-down menu. Here, you can check your FREEfax filings by pending filings, recent filings, or search based on multiple criteria.

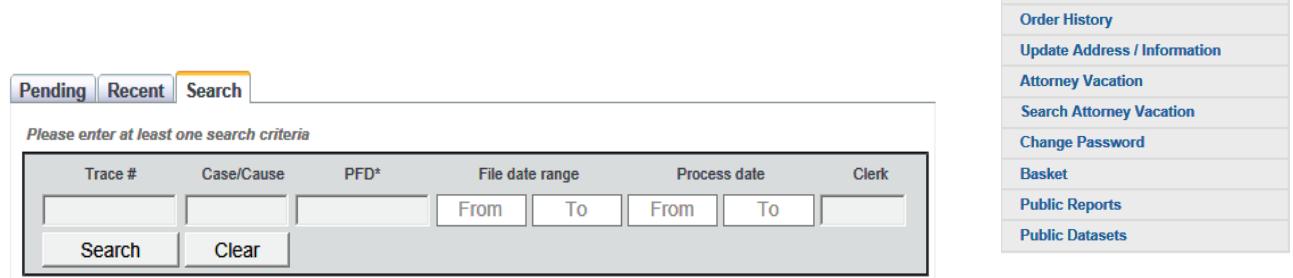

#### **Download Subpoena**

To download the subpoena, use the dropdown arrows on the row with the intended request. You will see a list of the subpoenas along with the service type, status, relevant dates, and the name and county of the person receiving the subpoena. To download, click **Download Suboena** and you will be prompted to save the file.

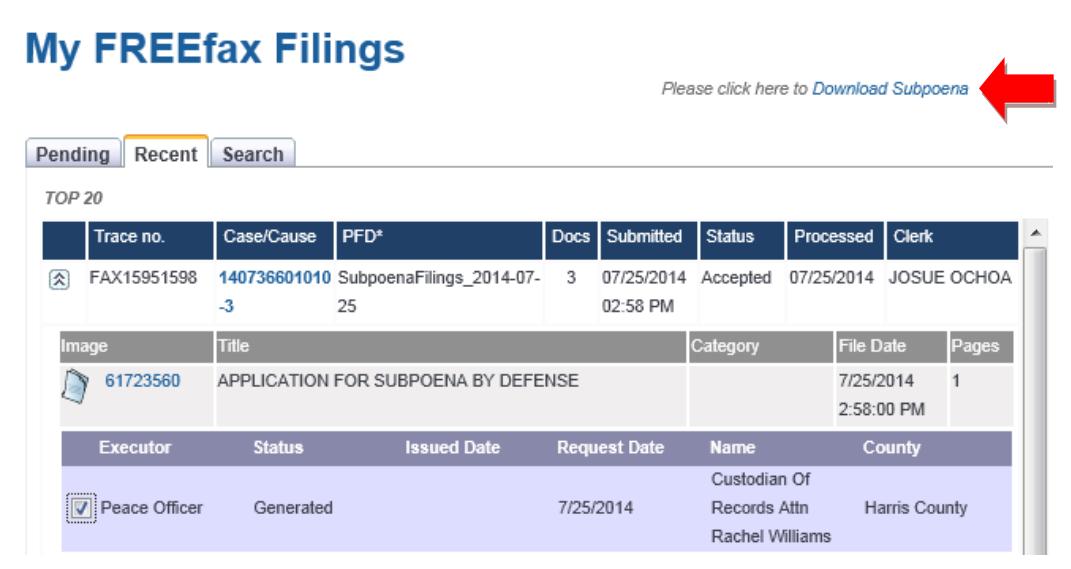

#### **Customer Support**

If you still have questions about FREEfax, please refer to our User Guide located at the bottom left hand corner of the homepage once you have logged in, or refer to the FAQ on the top right menu link. Email unanswered questions to [freefax@hcdistrictclerk.com.](mailto:freefax@hcdistrictclerk.com)

Online Services | HR | About Us | Co **Search Our Records and Documents** 

Forms **Docket Search FREEFax** My FREEFax Filings

eFiling